## 安全コントローラ用コンポーネントアイコン追加方法説明書

【コンポーネントアイコンの概要】

コンポーネントアイコンは、安全コントローラに接続するコンポーネントのアイコンであり、安全コントローラ 設定・ モニタツールのハードウェア設定で使用します。

コンポーネントに対応したアイコンを接続したい入出力ユニットのI/O端子へドラッグ&ドロップすることで、ロジック エディタで使用可能なラベルを自動的に生成することができます。

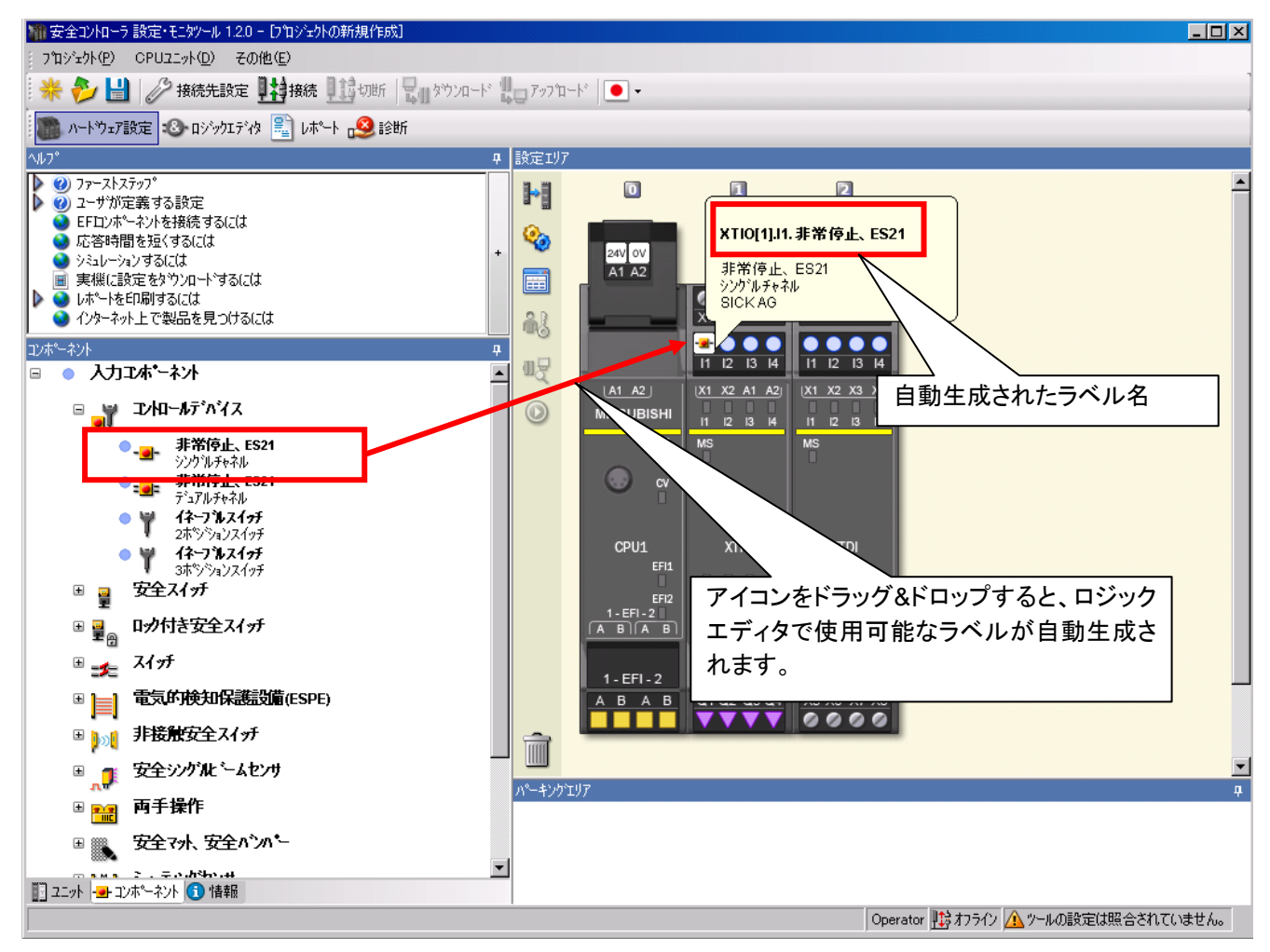

## 【ファイルの概要】

1. idec-components200906.exe

idec-components200906.exe は、安全コントローラ 設定・モニタツールで使用できる IDEC 株式会社様製コ ンポーネントのアイコンです。

ファイルには以下のコンポーネントアイコンが収録されており、安全コントローラ 設定・モニタツールに追加す ることができます。

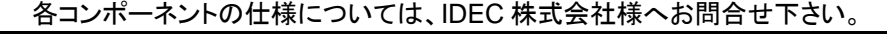

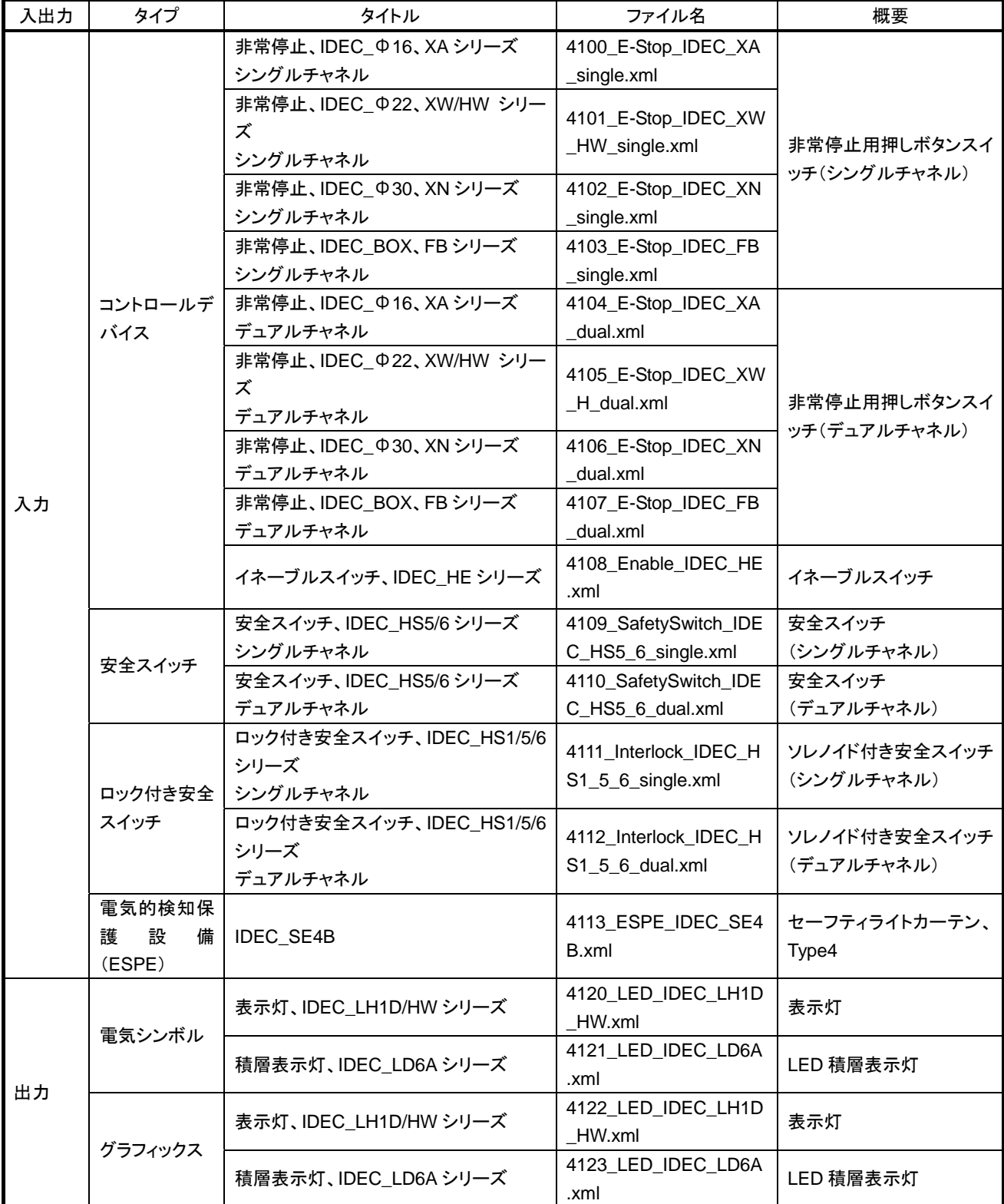

## 2. sunx-components200906.exe

sunx-components200906.exe は、安全コントローラ 設定・モニタツールで使用できる SUNX 株式会社様製 コンポーネントのアイコンです。

ファイルには以下のコンポーネントアイコンが収録されており、安全コントローラ 設定・モニタツールに追加す ることができます。

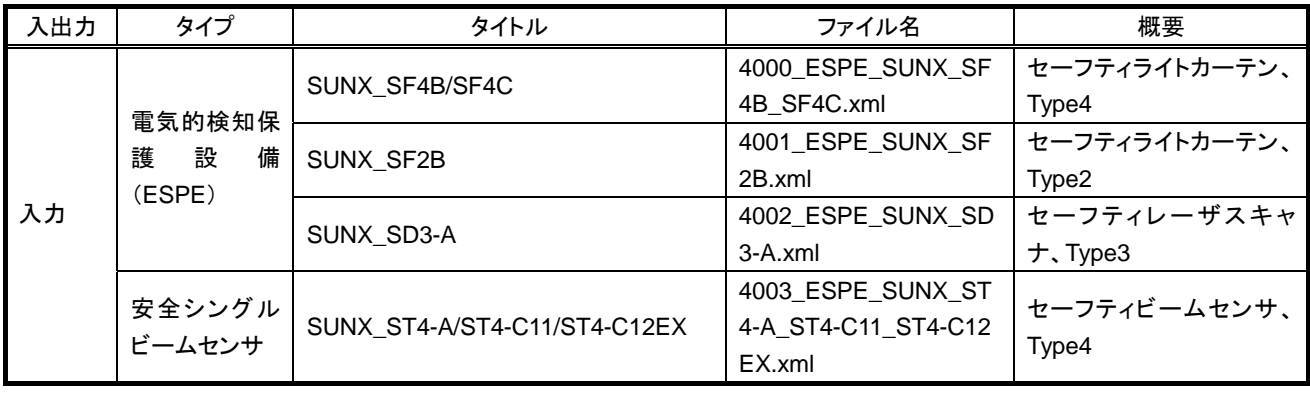

各コンポーネントの仕様については、SUNX 株式会社様へお問合せ下さい。

【ファイルの展開手順】

- 1. パソコンのハードディスク上に任意のフォルダを作成します。
- 2. 作成した任意のフォルダにファイルをダウンロードし保存します。
- 3. ファイルをダブルクリックして実行します。
- 4. 「C:¥MELSEC¥Safety Controller¥data¥xml¥Elements」フォルダに xml ファイルが格納されます。 安全コントローラ 設定・モニタツールを立ち上げるとアイコンが追加されています。

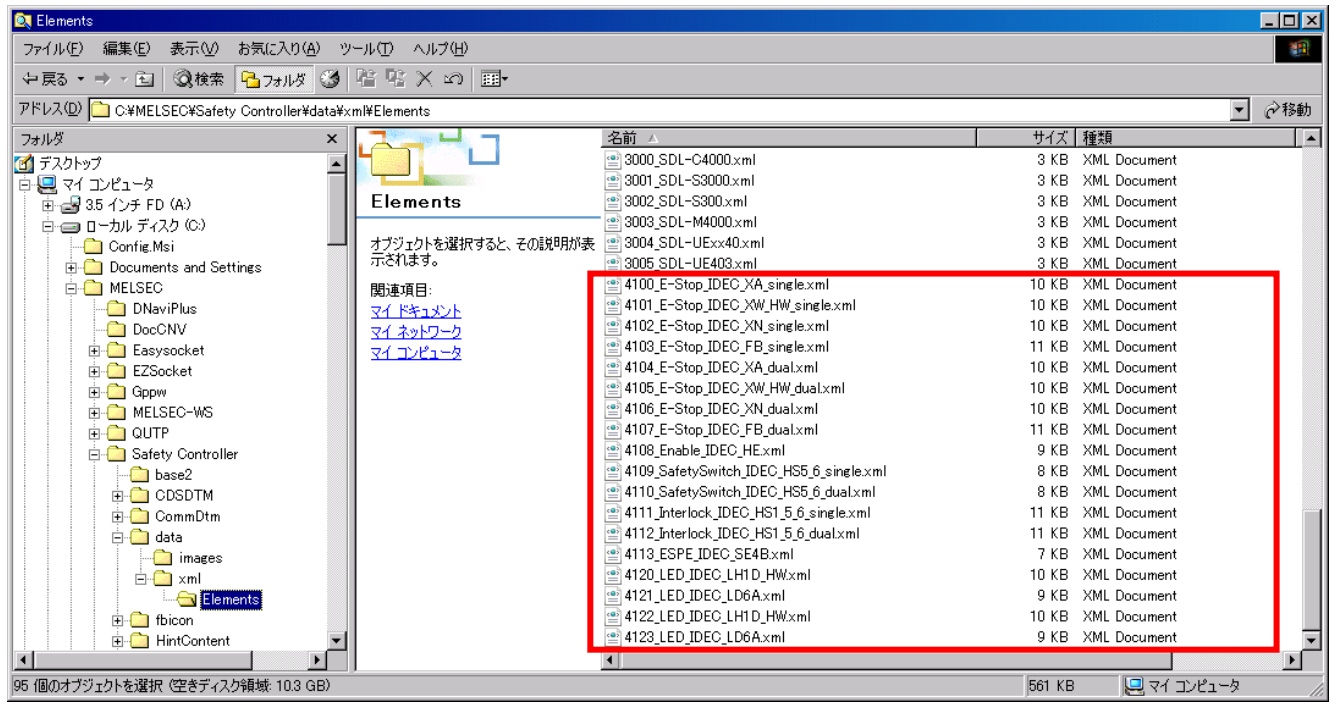

idec-components200906.exe 展開後の xml ファイル格納状態

| <b>By Elements</b>                                                    |                                          |                                               |        |                     | $\Box$ o $\boxtimes$ |
|-----------------------------------------------------------------------|------------------------------------------|-----------------------------------------------|--------|---------------------|----------------------|
| 編集(E)<br>表示①<br>お気に入り(A)<br>ツール(I) ヘルプ(H)<br>ファイル(F)                  |                                          |                                               |        |                     | <b>SIL</b>           |
| や尿 → → □ ③検索 <mark>凸フォルダ③</mark> 偕 �� Ⅹ ∽   囲•                        |                                          |                                               |        |                     |                      |
| アドレス(D) C:¥MELSEC¥Safety Controller¥data¥xml¥Elements<br>$\mathbf{r}$ |                                          |                                               |        |                     | ⊘移動                  |
| フォルダ<br>×                                                             |                                          | 名前 /                                          | サイズ 種類 |                     | $\blacktriangle$     |
| ■ デスクトップ                                                              |                                          | 의 2002 OutMotorContactor2.xml                 | 4 KB   | XML Document        |                      |
| 白鳳 マイエンピュータ                                                           |                                          | 2003 OutValve1.xml                            | 4 KB   | <b>XML</b> Document |                      |
| 由- 7 35 インチ FD (A)                                                    | Elements                                 | 雪 2004 OutValve2.xml                          | 4 KB   | XML Document        |                      |
| 白·□ ローカル ディスク(C)                                                      |                                          | ≌ 2005 PNPsingle.xml                          | 4 KB   | XML Document        |                      |
| Config.Msi                                                            | オブジェクトを選択すると、その説明が表   雪 2006_PNPdual.xml |                                               | 4 KB   | <b>XML</b> Document |                      |
| <b>F</b> -C Documents and Settings                                    | 示されます。                                   | @ 2007 OutMotor.xml                           | 4 KB   | <b>XML</b> Document |                      |
| <b>E-C</b> MELSEC                                                     | 関連項目                                     | <u>මේ 2008 OutLamp.xml</u>                    | 4 KB   | <b>XML</b> Document |                      |
| <b>DNaviPlus</b>                                                      | マイドキュメント                                 | 雪 2010_OutMotorSingle.xml                     | 4 KB   | XML Document        |                      |
| DocCNV                                                                | マイ ネットワーク                                | @ 2011 OutMotorDual.xml                       | 4 KB   | XML Document        |                      |
| Easysocket                                                            | マイ コンピュータ                                | 의 2012 OutRobotSingle.xml                     | 4 KB   | <b>XML</b> Document |                      |
| 白 <b>EZSocket</b>                                                     |                                          | 雪 2013 OutRobotDual.xml                       | 4 KB   | XML Document        |                      |
| 由 Gppw                                                                |                                          | ≌ 2014 WormGearSingle.xml                     | 4 KB   | <b>XML</b> Document |                      |
| <b>E-C</b> MELSEC-WS                                                  |                                          | 2015 WormGearDual.xml                         | 4 KB   | XML Document        |                      |
| <b>E-Co</b> QUTP                                                      |                                          | ම් 2016 OutLampGraphics.xml                   | 4 KB   | <b>XML</b> Document |                      |
| <b>E</b> Safety Controller                                            |                                          | මු 3000 SDL-C4000.xml                         | 3 KB   | <b>XML</b> Document |                      |
| $\Box$ base2                                                          |                                          | ≌ 3001 SDL-S3000.xml                          | 3 KB   | XML Document        |                      |
| <b>E-C</b> CDSDTM                                                     |                                          | ⊴13002 SDL-S300.xml                           | 3 KB   | XML Document        |                      |
| <b>E</b> CommDtm                                                      |                                          | te 3003 SDL-M4000.xml                         | 3 KB   | XML Document        |                      |
| <b>E</b> -Call data                                                   |                                          | 의 3004 SDL-UExx40.xml                         |        | 3 KB XML Document   |                      |
| <b>n</b> images                                                       |                                          | ⊕ 3005 SDI -HF403 xml                         |        | 3 KB XML Document   |                      |
| $E  \sum$ xml                                                         |                                          | 雪 4000 ESPE SUNX SF4B SF4C.xml                |        | 9 KB XML Document   |                      |
| Elements                                                              |                                          | 雪 4001_ESPE_SUNX_SF2B.xml                     | 9 KB   | XML Document        |                      |
| E- <b>Red</b> fbicon                                                  |                                          | 雪 4002_ESPE_SUNX_SD3-A.xml                    |        | 11 KB XML Document  |                      |
| <b>E</b> - <b>C</b> HintContent                                       |                                          | sil 4003 ESPE SUNX ST4−A ST4−C11 ST4−C12EXxml |        | 10 KB XML Document  |                      |
| $\blacktriangleleft$                                                  |                                          |                                               |        |                     |                      |
| 81 個のオブジェクトを選択 (空きディスク領域: 10.3 GB)                                    |                                          |                                               | 431 KB | 回マイ コンピュータ          |                      |

sunx-components200906.exe 展開後の xml ファイル格納状態

## 【使用上の注意事項】

- 1. 本ファイルは、安全コントローラ 設定・モニタツールがインストールされたパソコンに展開してください。
- 2. 安全コントローラ 設定・モニタツールのインストールフォルダを変更している場合、安全コントローラ 設定・モニ タツールインストールフォルダ内の「data¥xml¥Elements」フォルダに xml ファイルが格納されるようファイル展 開時に解凍先を変更してください。

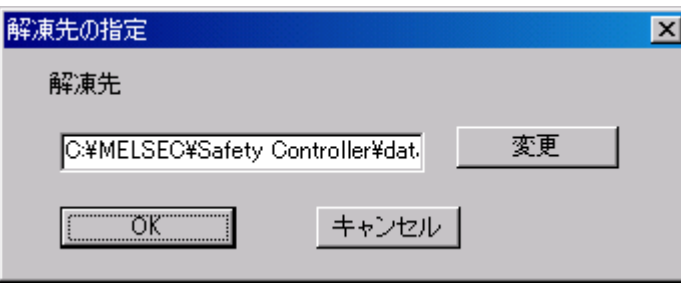

ファイルをダブルクリックして実行した時の「解凍先の指定」画面

以上

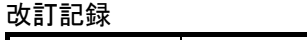

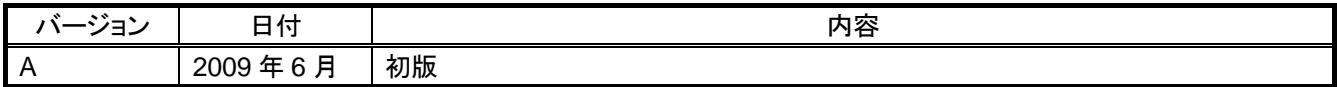